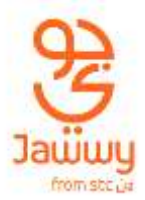

## **eSIM Devices List**

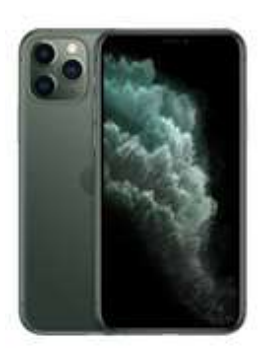

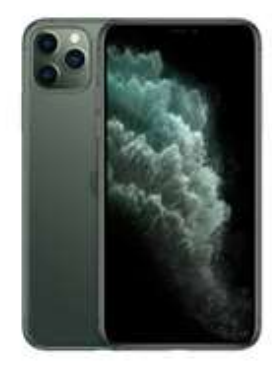

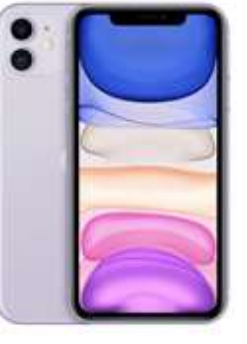

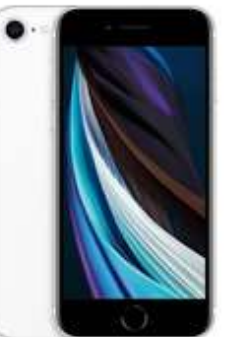

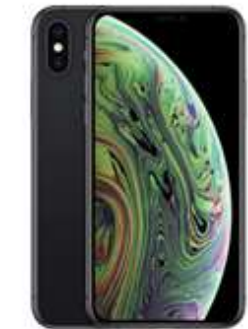

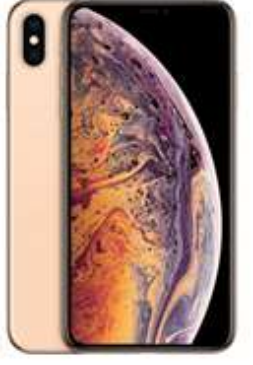

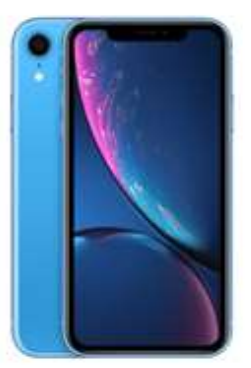

**iPhone 11 Pro iPhone 11 Pro Max iPhone 11 iPhone XS iPhone XS Max iPhone XR**

**iPhone SE**

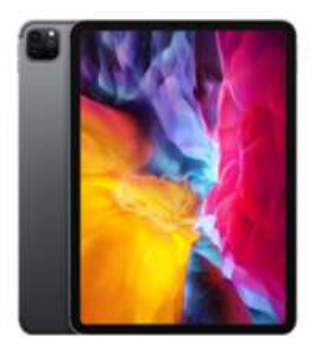

**iPad Pro 11 2nd generation**

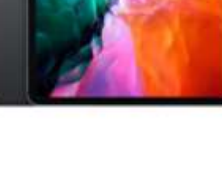

**iPad Pro 12.9 4th Generation**

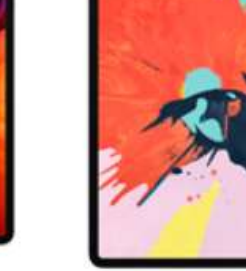

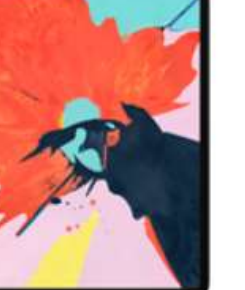

**iPad Pro 12.9 4th Generation**

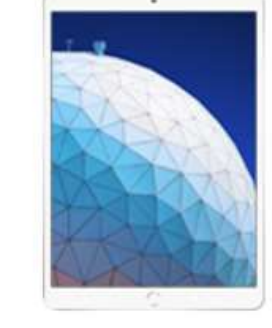

**iPad Air 3rd Generation**

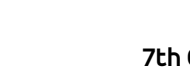

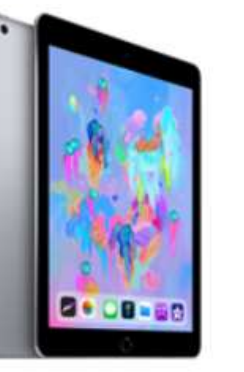

**iPad 7th Generation**

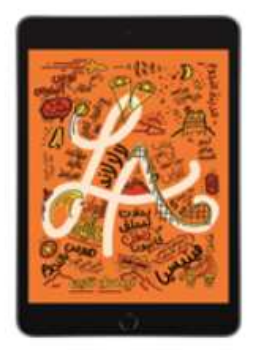

**iPad Mini 5th Generation**

For more about how to make the most of this technology, please refer to the user manual of your device.

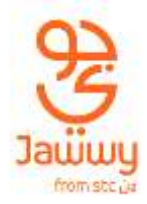

# **eSIM Activation Instructions**

### **Apple Device**

**Note:** Before attempting to activate your eSIM make sure your device is connected to Wi-Fi.

#### **Scan a QR code**

Use these steps to scan a **QR code** and download your eSIM settings. You must contact your carrier to activate service first.

- 1. Go to **Settings** > **Cellular**.
- 2. Tap **Add Cellular Plan**.
- **3.** Use your iPhone camera to scan the **QR code.**
- 4. If you're asked to enter a confirmation code to activate the eSIM, enter the number provided with the QR code.

#### **Enter the information manually**

If necessary, you can manually enter your plan information using these steps:

- 1. On your iPhone, go to **Settings** > **Cellular**.
- 2. Tap **Add Cellular Plan**.
- 3. Tap **Enter Details Manually** at the bottom of your screen.
- 4. Follow the on-screen instructions to manually enter the required information.

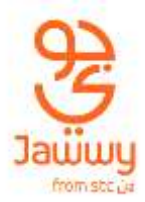

#### **Label your plans / lines**

After your second plan is activated, you can label your plans / lines for easy identification. For example, you can label one plan Business and the other plan Personal.

- 1. Tap **Settings** > **Cellular**.
- 2. Tap the number you wish to change the label for, then tap **Cellular Plan Label**.
- 3. Choose to create a custom label or select from the following labels
	- **Primary**
	- **Secondary**
	- **Personal**
	- **Business**
	- **Travel**
	- **Cell Data**

#### **Switch between or erase eSIM's**

You can store more than one eSIM in your iPhone, but you can use only one eSIM at a time.

#### **Switch between eSIM**

To switch which eSIM is active, follow these steps:

- 1. Tap **Settings** > **Cellular** > **Cellular Plans**.
- 2. Tap the plan you want to use, then tap **Turn On This Line**.

#### **Erase eSIM**

You can only have upto 10 eSIM profiles stored on your device at a time. To delete an eSIM profile, follow these steps:

- 1. Tap **Settings** > **Cellular**.
- 2. Tap the plan you want to delete.
- 3. Tap **Remove Cellular Plan**.